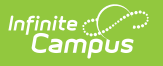

## **Item Summary**

Last Modified on 10/21/2024 8

## [Generating](http://kb.infinitecampus.com/#generating-the-report) the Report

Tool Search: Item Summary

This functionality is only available to customers who have purchased Campus Point of Sale as add-on functionality.

The Item Summary Report looks at all purchasable items, noting the total amount purchased and the total sales for the item based on the date range entered.

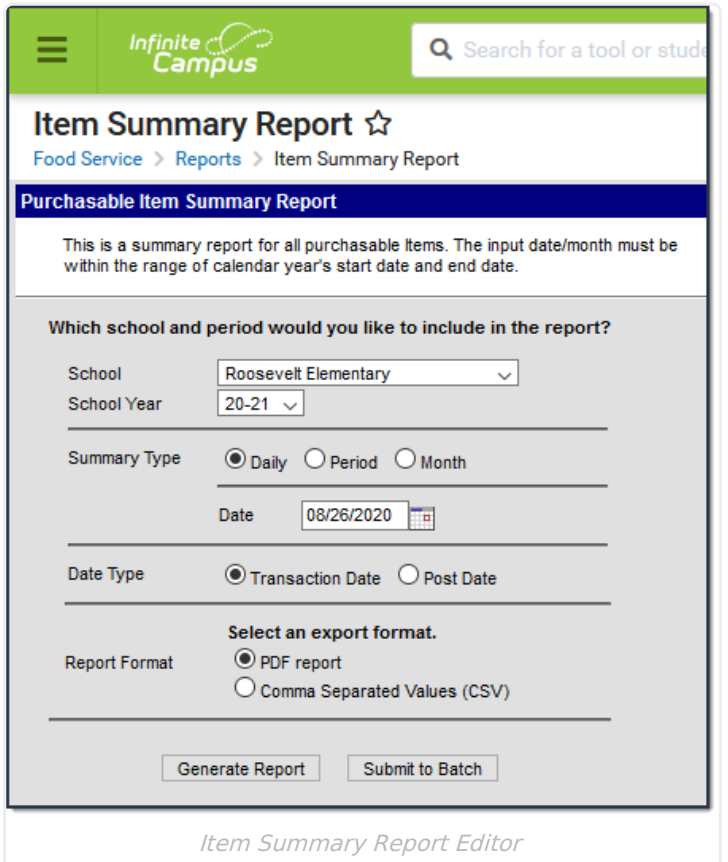

## **Generating the Report**

- 1. Select the **School** for which to generate the report from the dropdown list.
- 2. Select the appropriate **School Year.**
- 3. Select the **Summary Type**. Depending on the summary type chosen, the information will look at transactions for the entered date ("Daily" option), a date range ("Period" option) or a selection of dates ("Month" option).
- 4. Enter the **Date** in mmddyy format, or click the calendar icon to select a date. The current

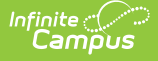

date will already be entered.

- 5. Select the **Date Type**. The "Transaction Date" is the day on which the transaction occurred. The "Post Date" is the day on which the information was was recorded by the server.
- 6. Select whether the report results should be generated as a **PDF** or **CSV.**
- 7. Click the **Generate Report** button OR the **Submit to Batch** button. The report will list the items purchased for the entered date range.

Users have the option of submitting a report request to the batch queue by clicking **Submit to Batch** instead of **Generate Report**. This process allows larger reports to generate in the background, without disrupting the use of Campus. For more information about submitting a report to the batch queue, see the Batch [Queue](http://kb.infinitecampus.com/help/batch-queue) article.

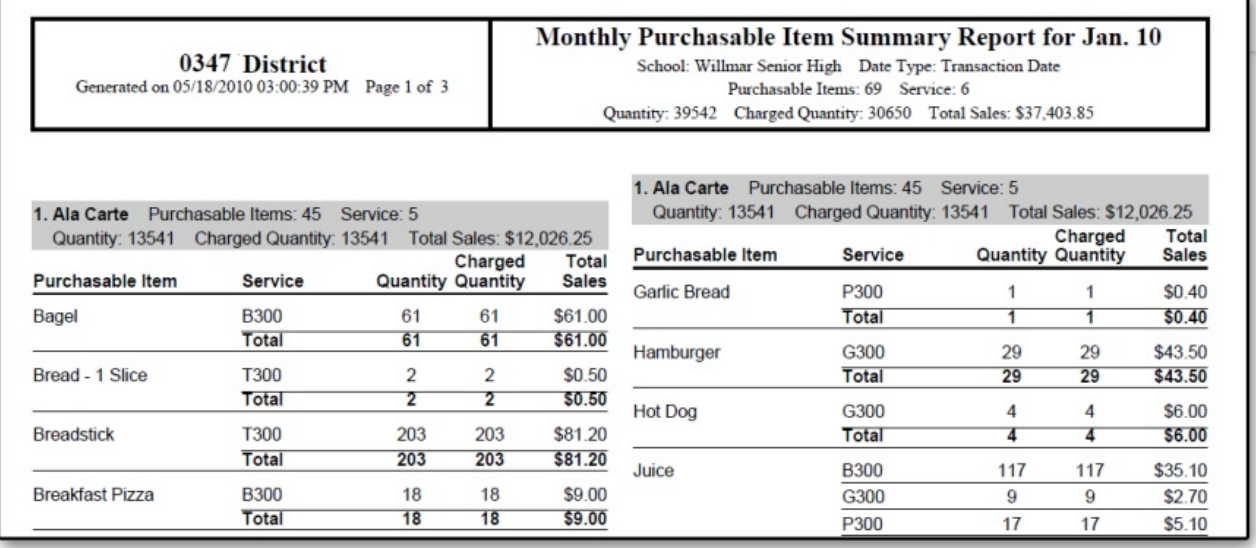

Example Item Summary Report